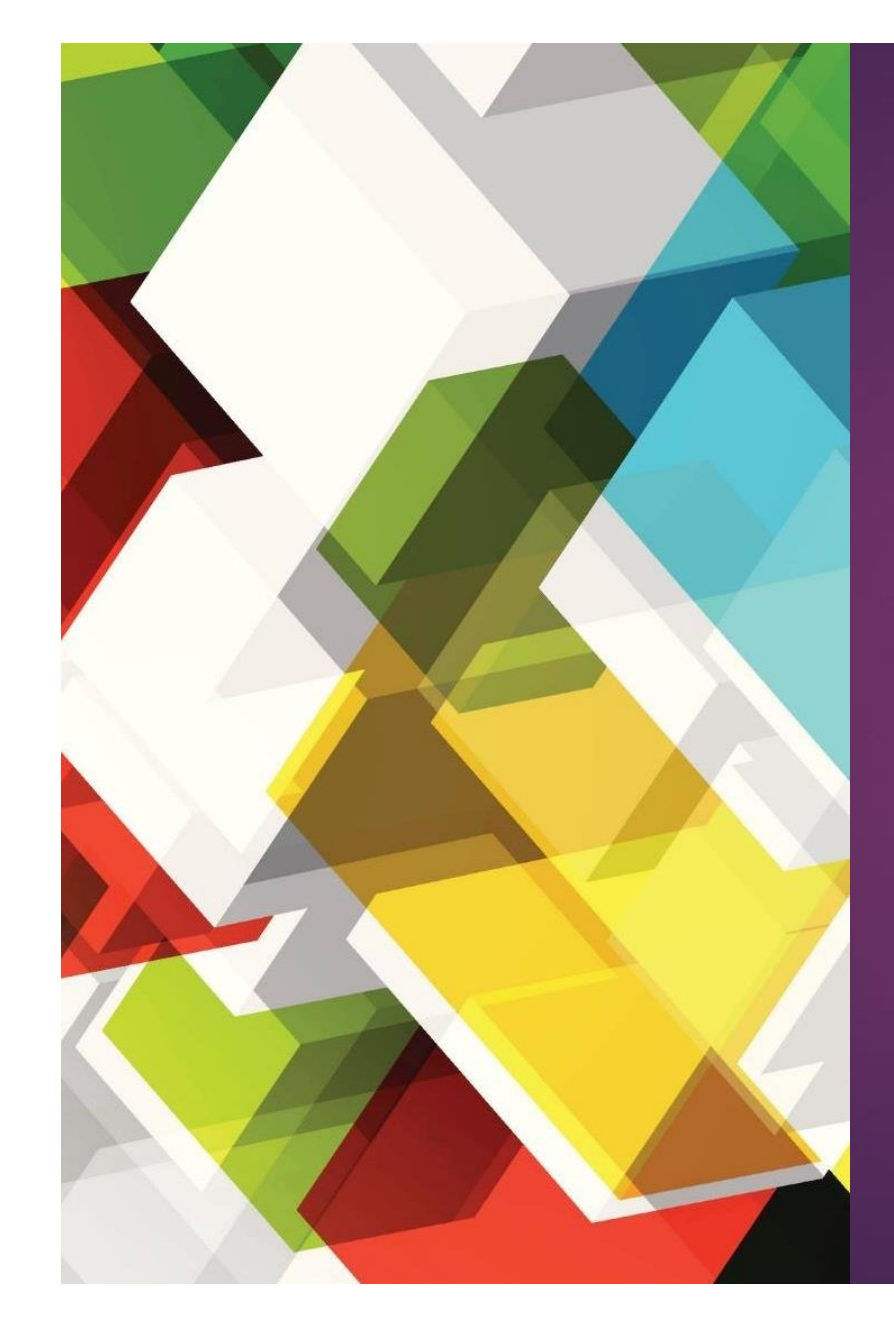

# PENGELOLAAN PELAPORAN BKD

IKA TRIANA – UNIVERSITAS BINA NUSANTARA

## **Hambatan**

#### Identitas dosen di SISTER

#### Dokumen yang tidak lengkap

### Strategi dan Teknis Pengisian BKD

KPI internal disesuaikan dengan pedoman BKD

Reminder pengisian BKD sejak awal semester

Penyamaan persepsi terkait dengan rubrik BKD

Pengumpulan dokumen dilakukan secara kolektif

Adanya sesi asistensi dalam pengisian BKD

Pemeriksaan dengan asesor dilakukan secara kolektif

Monitoring dan evaluasi oleh prodi masing-masing

## Aplikasi SIBKD

### **Login ke laman https://bkd** [lldikti3.kemdikbud.go.id/](https://bkd-lldikti3.kemdikbud.go.id/)

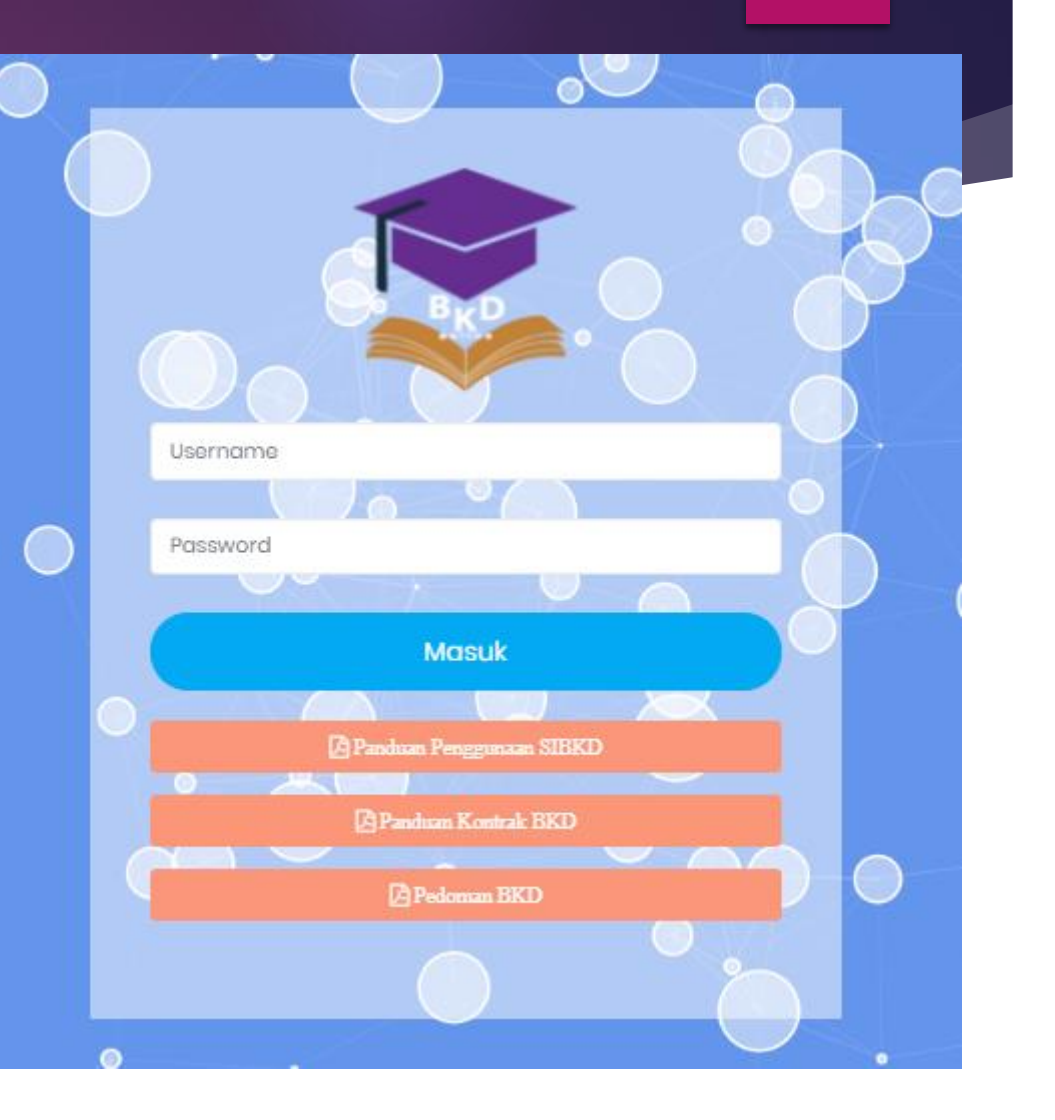

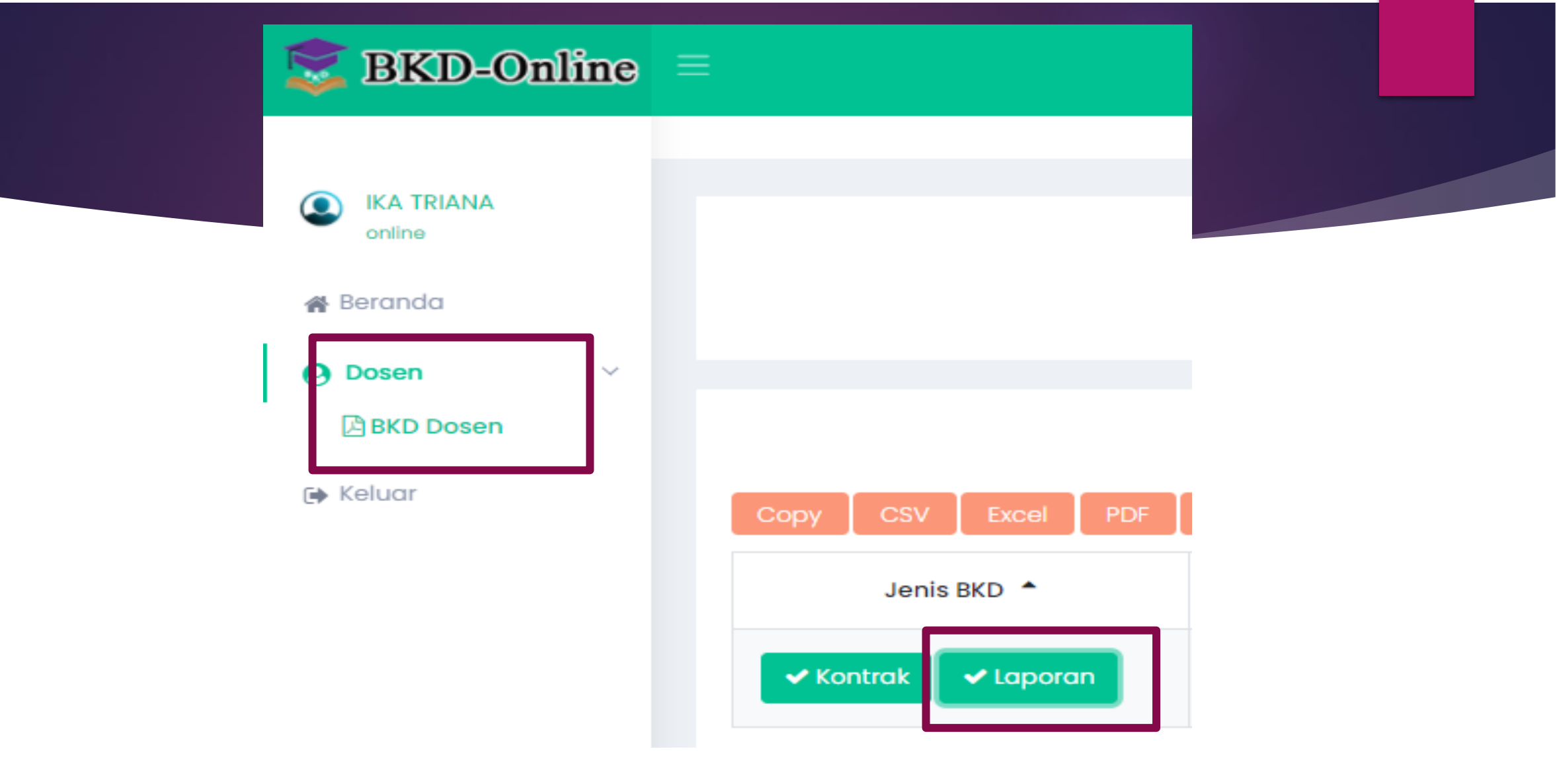

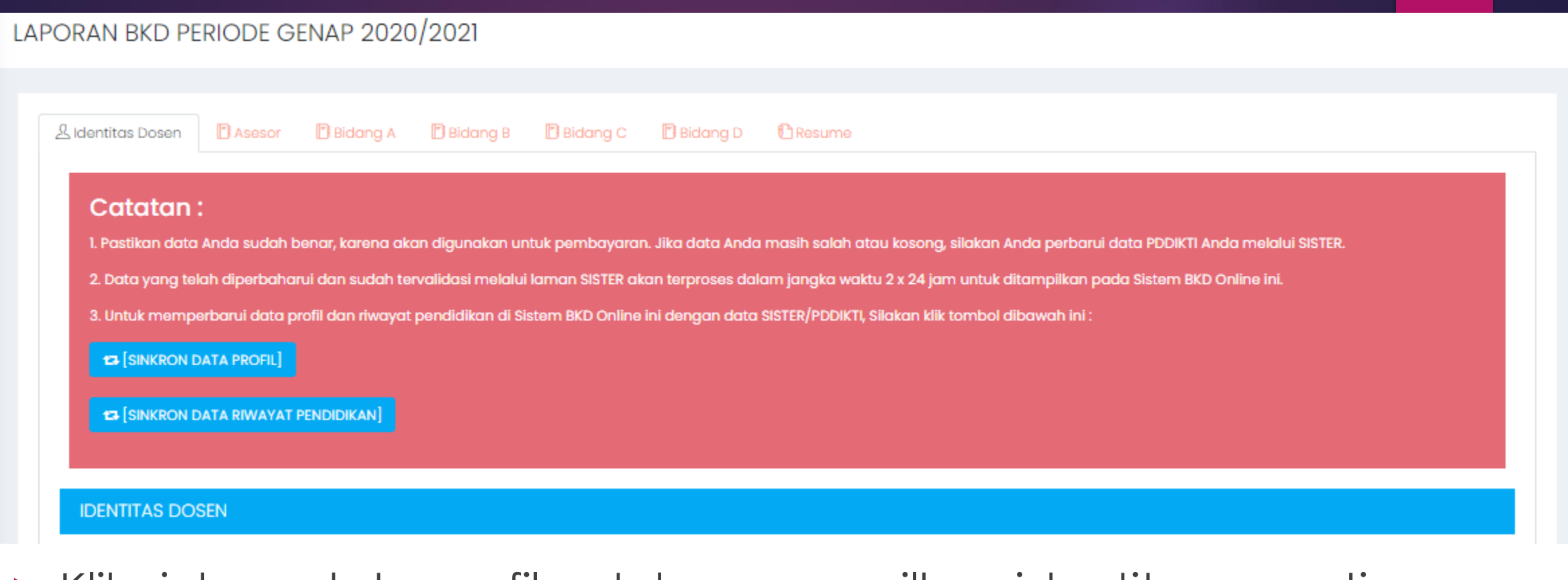

- Klik sinkron data profil untuk menampilkan identitas seperti nama, jabatan fungsional, no serdik dll
- Klik sinkron data Riwayat Pendidikan untuk menampilkan informasi pendidikan

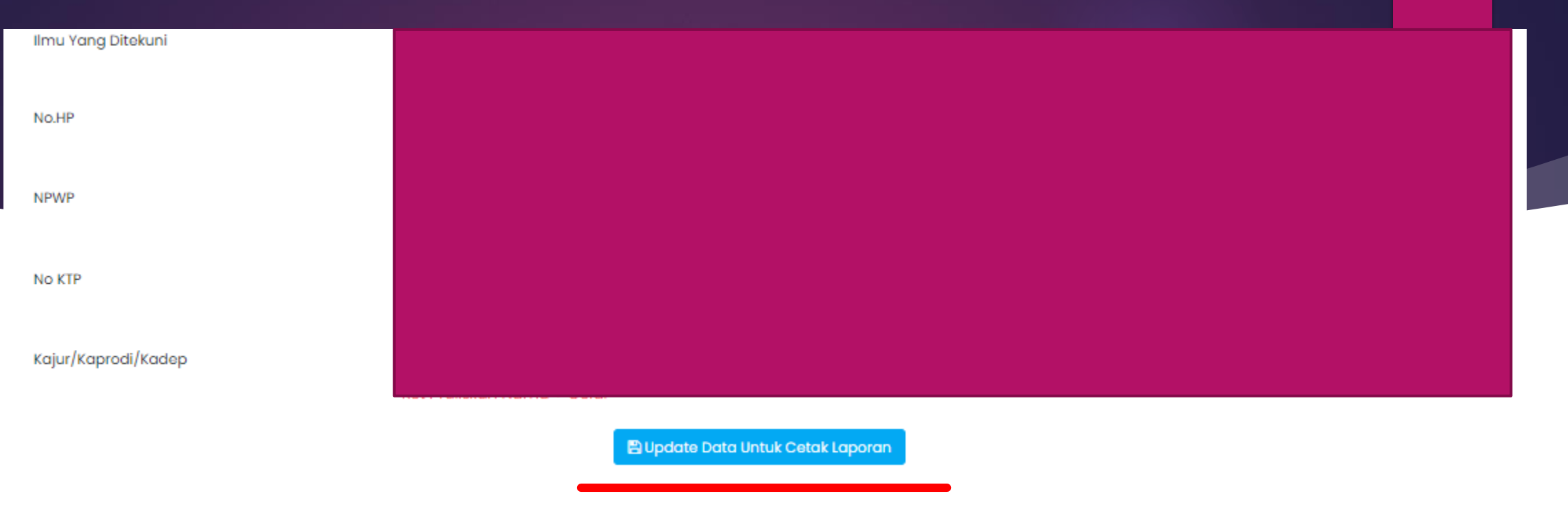

#### Setelah semua isian sudah lengkap jangan lupa untuk klik tombol **Update Data untuk Cetak Laporan**

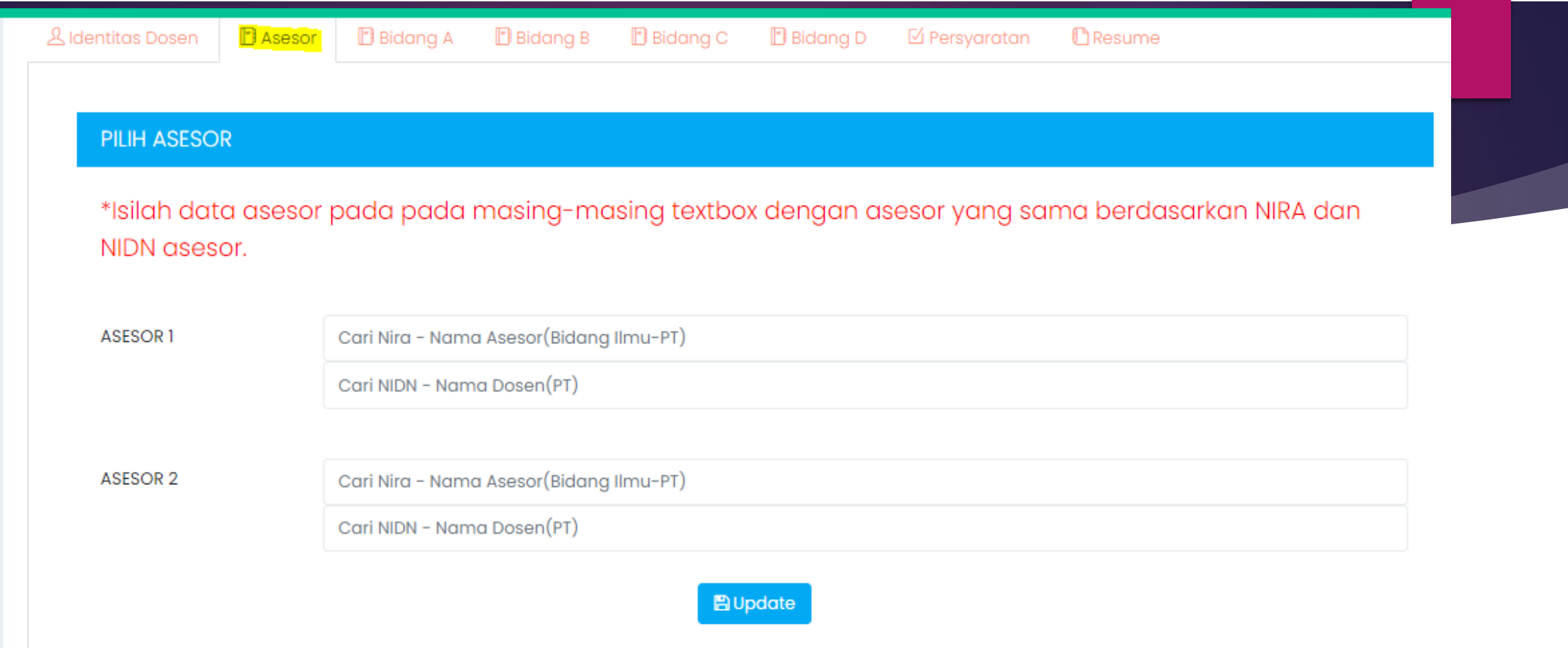

#### Masukkan nama asesor sesuai bidang ilmu

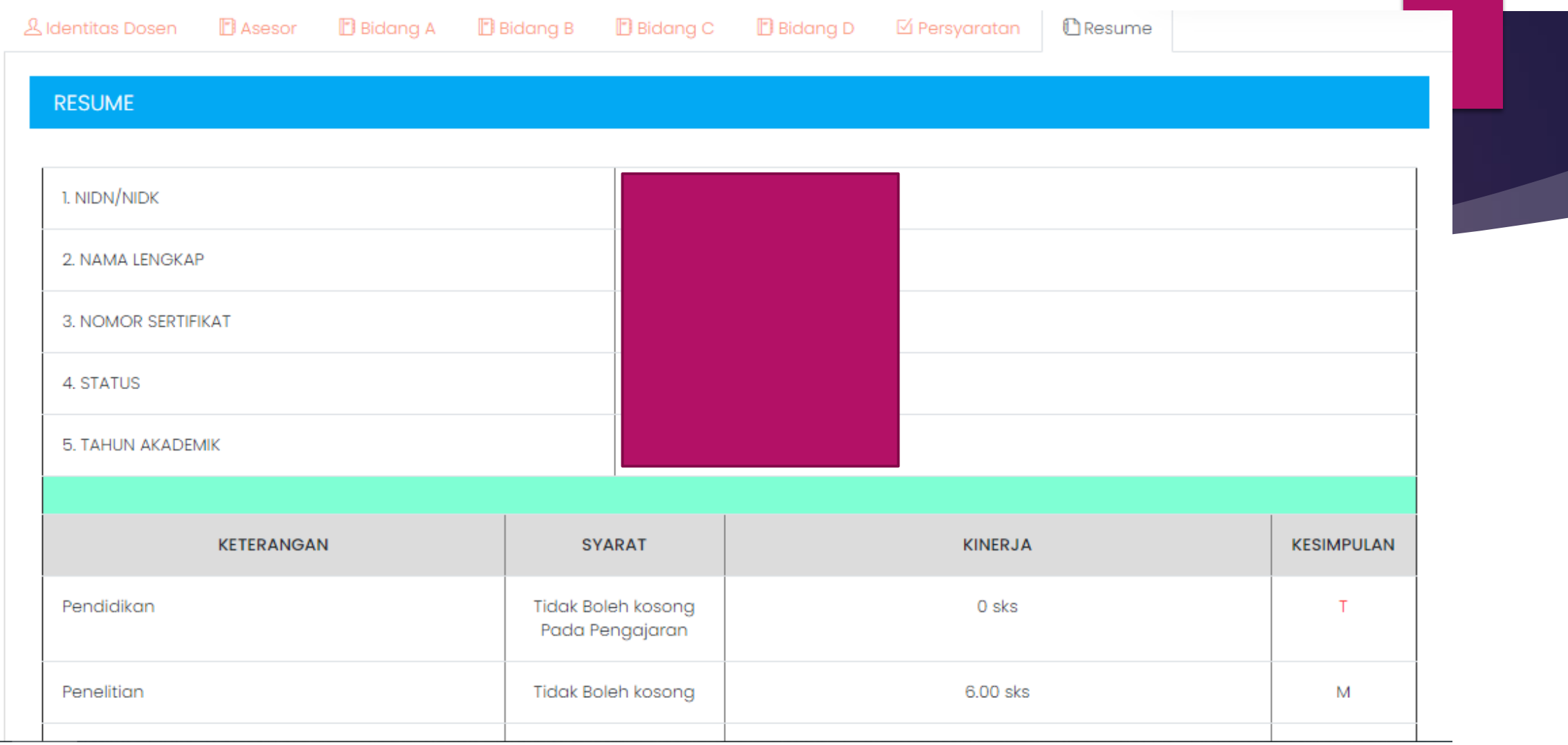

 Setelah semua bidang terisi dapat melihat hasil kesimpulan pada menu **Resume** apakah telah memenuhi syarat atau tidak

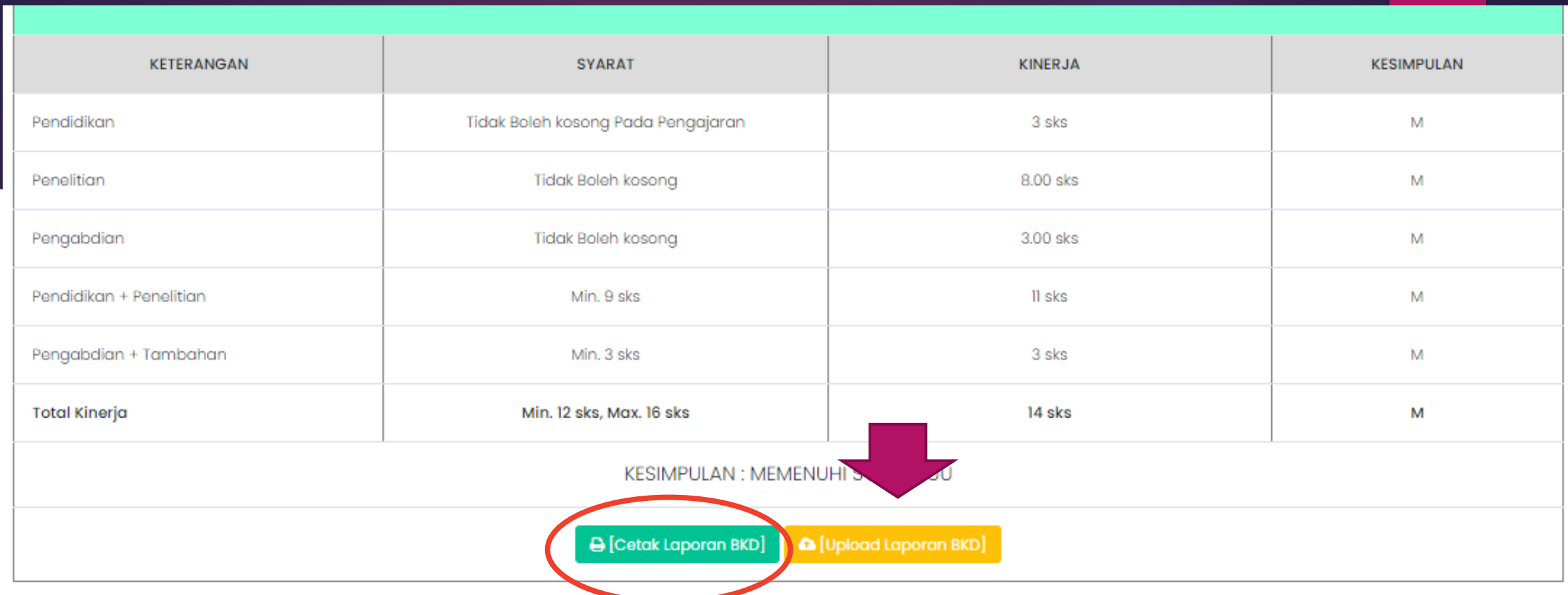

- Jika hasil **memenuhi** maka dosen dapat mencetak laporan untuk dilanjutkan proses berikutnya
- Jika sudah selesai sampai tanda tangan asesor maka laporan tsb di upload pada bagian **upload laporan BKD**

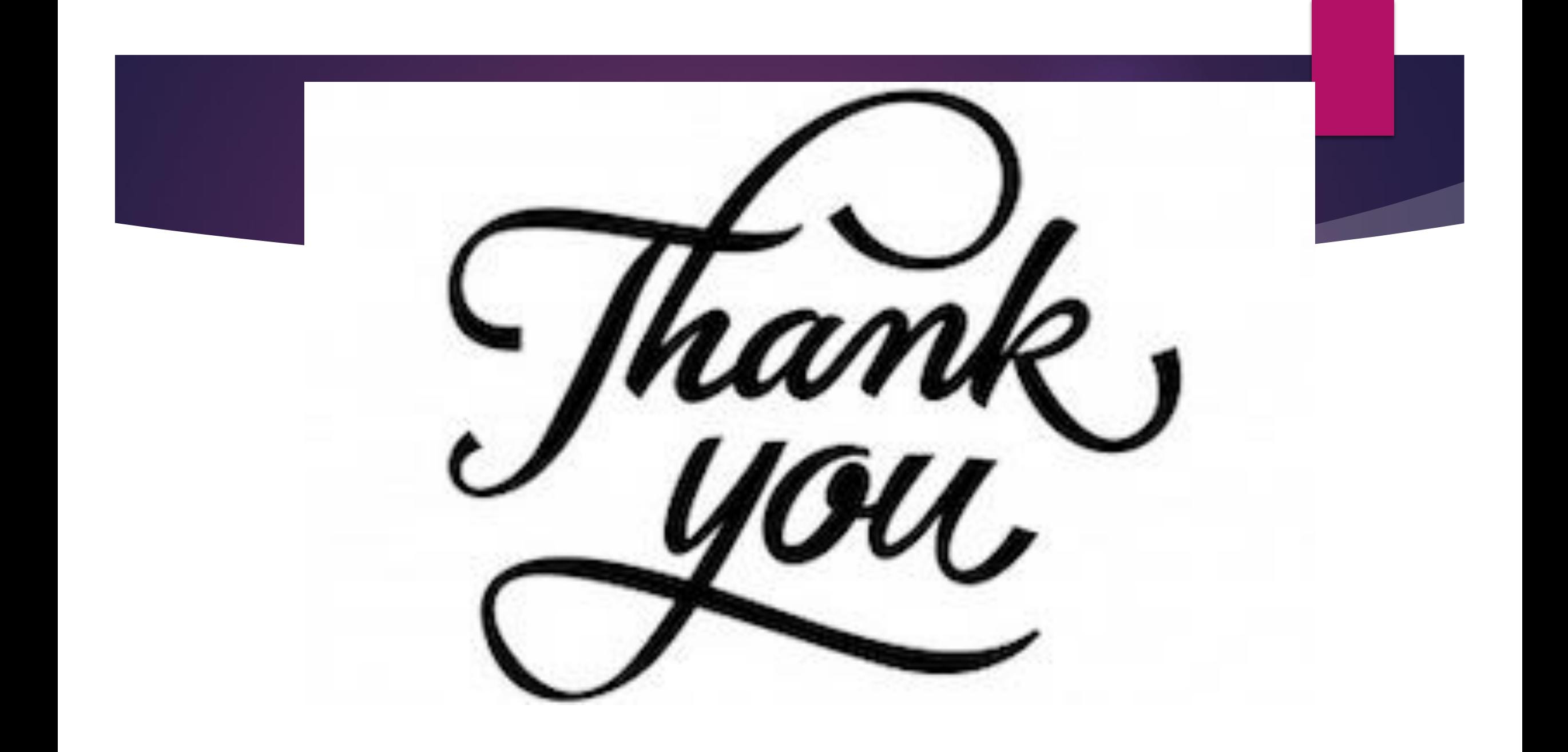